• Enrollment **requires a mobile device such as a smartphone or tablet**. The instructions show screenshots using an **Android device**. Note that images might not be an exact match as devices will vary based on the version of the operating system

**If you are following these instructions on a Christiana Care campus and your mobile device (smart phone or tablet) is connected to CCHS-Prod Mobile wireless, please connect to the Guest Network or turn off the wireless connection while enrolling. Otherwise, the setup of Authenticator will be a different experience from what is documented in the job aid.**

#### **Mobile App Installation:**

- Install **Microsoft Authenticator** on a smartphone or tablet device
- In the Play Store search for and install Microsoft Authenticator **OR** use the QR Code provided below.

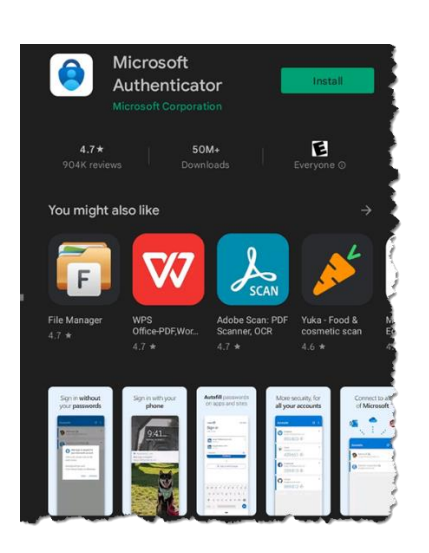

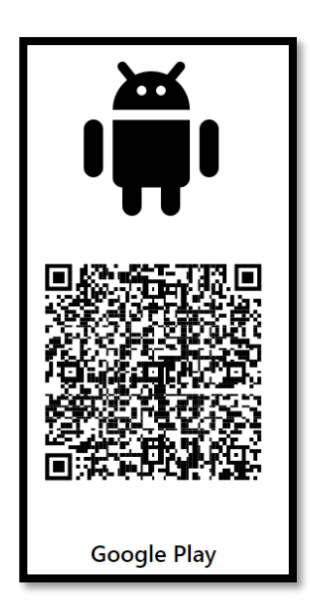

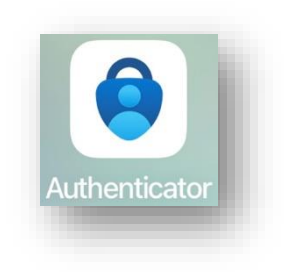

• Once installed, tap **I Agree** on the Your privacy matters screen

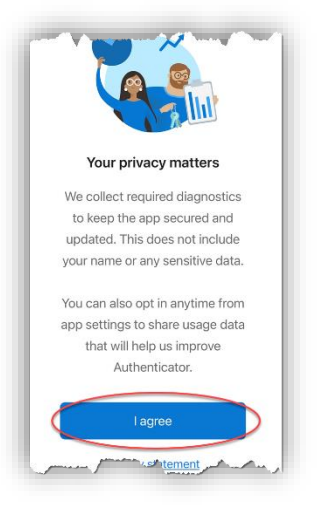

**Setting up Authenticator for MFA with your Christiana Care account:**

• Tap **Add work or school account**.

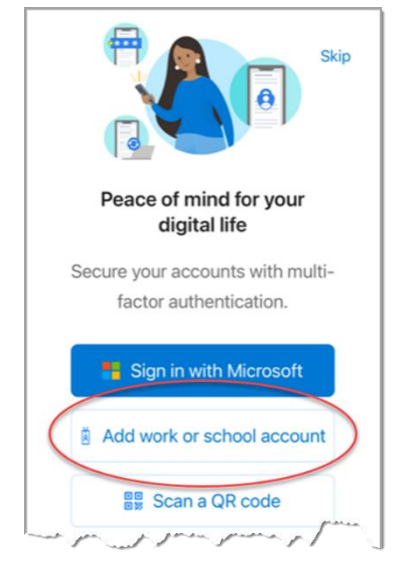

• Enter your **Christina Care email address**. *This is not your 801 or 901 login ID/username.* Tap **Next** 8011011111@christianacare.org

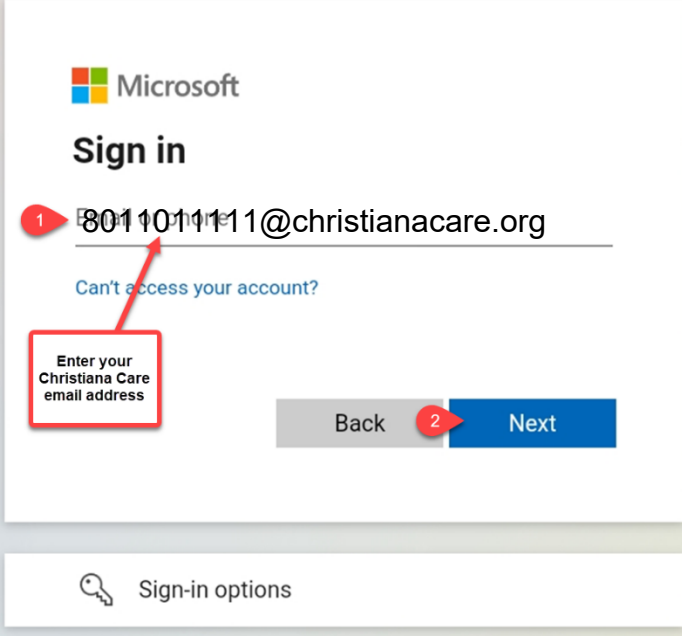

• Enter your **Christiana Care password**. Tap **Sign in**

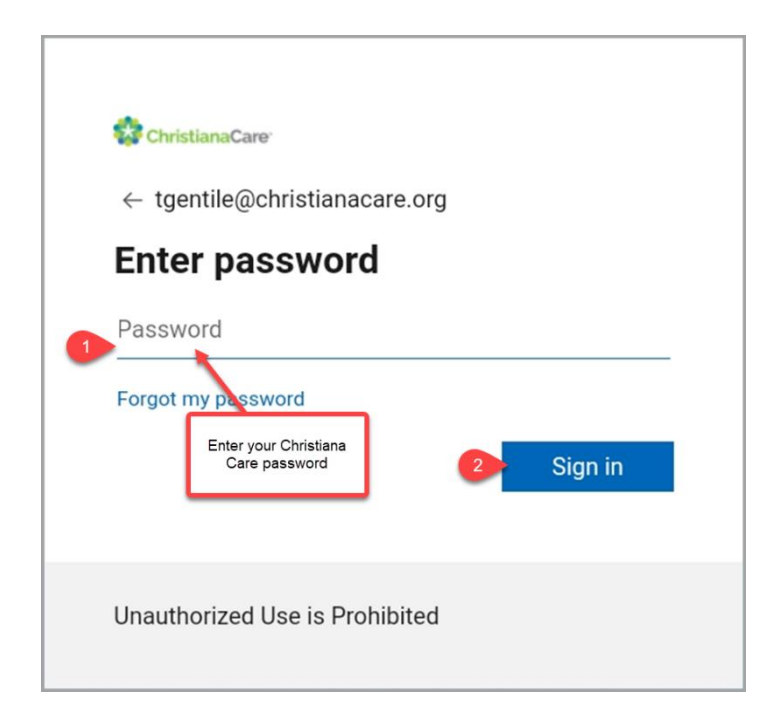

• After entering your password, the sign-in will require an MFA response. **Accept the 'push notification'** OR manually **enter the code** from your VIP application or hardware token.

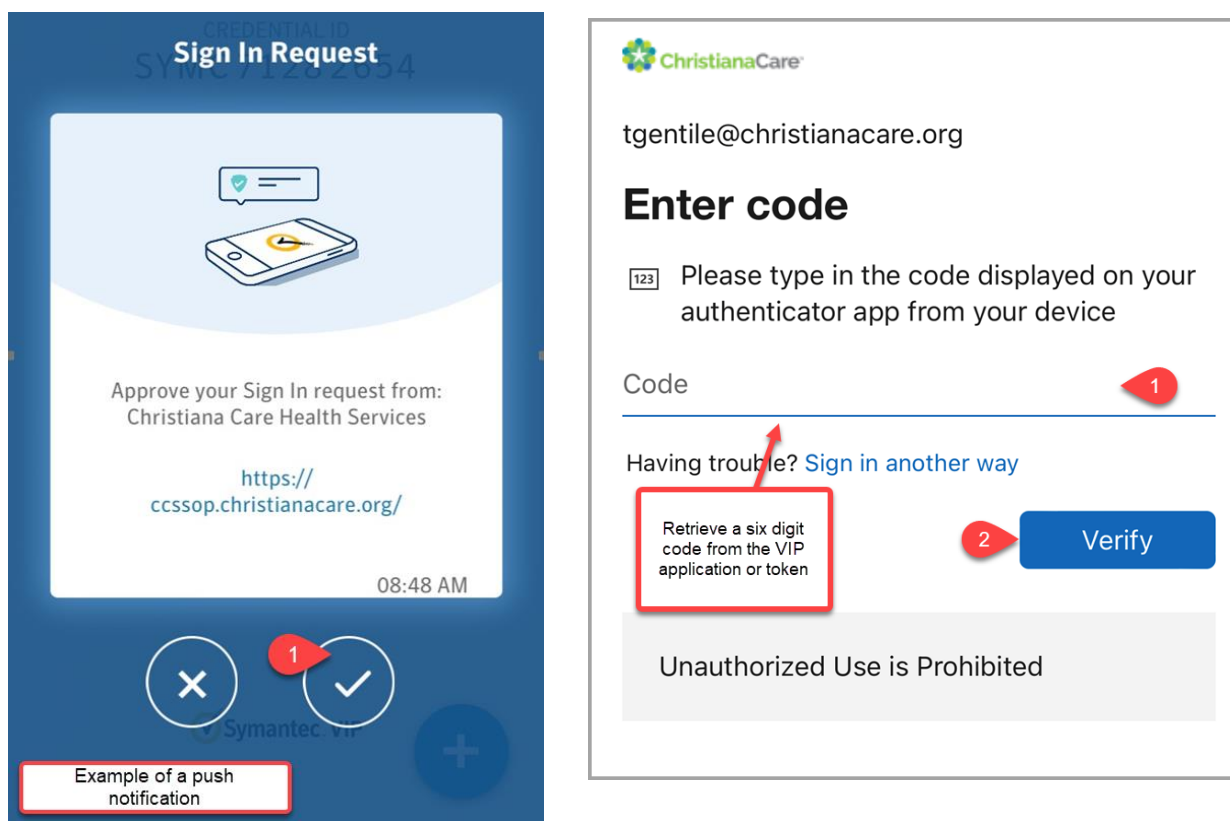

• Tap **Allow** Notifications

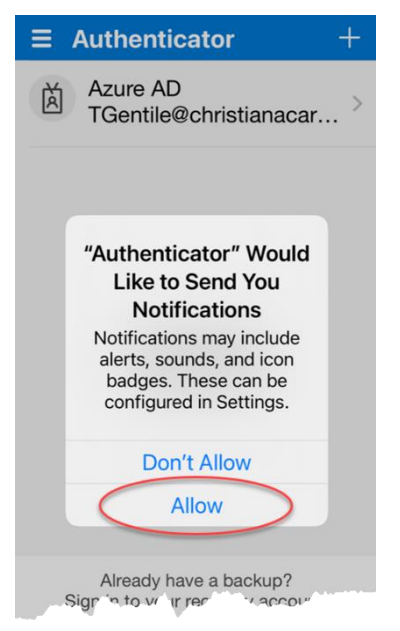

• Tap **Finish**

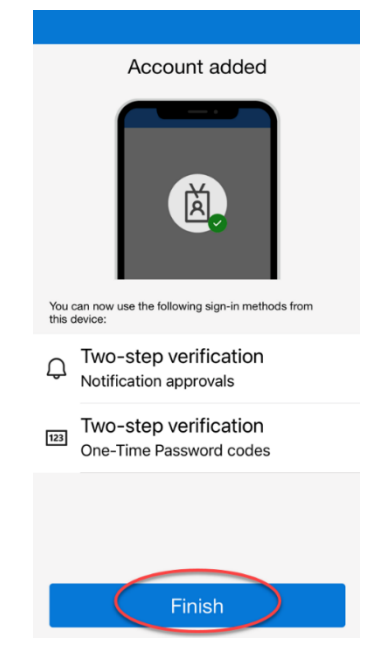

Congratulations! Your MFA Enrollment is complete. Authenticator will display Christiana Care and your full email address.

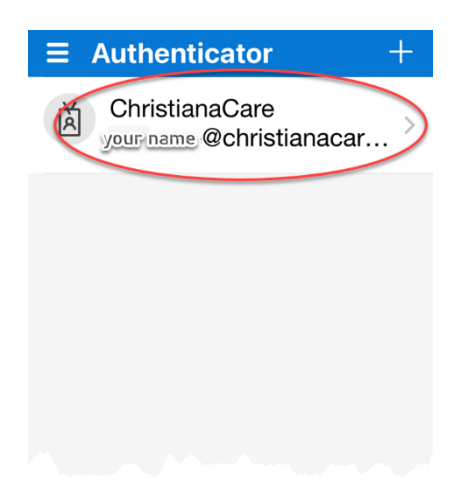

**Authenticator will not be used until you are migrated to the new MFA solution. Migrations will occur by department and the migration date will be communicated via email.**

You can test your enrollment to ensure Authenticator is configured properly. Please select the following link: [Validating Your Enrollment](https://cchs.sharepoint.com/sites/MFASupport-MSAuthenticator/SitePages/Testing-your-Authenticator-Enrollment.aspx)